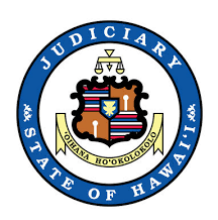

## **Remote Hearings Interpreting via Zoom**

### **\_\_\_\_\_\_\_\_\_\_\_\_\_\_\_\_\_\_\_\_\_\_\_\_\_\_\_\_ Video/Audio Conferencing Guide**

June 5, 2020

Thank you for providing interpreting service via web conference. The remote court hearing will be conducted using Zoom. This guide provides instructions and tips for how to log onto the web conference platform and participate in the remote hearing.

#### **What equipment do you need?**

• Video and Audio: You may use a computer, laptop, tablet, iPad or a smart phone. The device must have a video camera and microphone, and access to internet or wifi.

If your device does not have a camera or microphone, you may still log in by following the steps below and call in using a landline or mobile phone. In this way, you will be able to view the court proceeding. You will not be seen by the participants, but can be heard.

• Phone: If you are unable to participate via video, you may participate via audio only. You may use a landline or mobile phone. A toll free number will be provided.

#### **Who will be participating in the remote hearing?**

During the remote hearing, you will be able to see the judge, attorneys and litigants. The court clerk will manage the hearing much like an in-person hearing. You may be temporarily placed in the virtual lobby or waiting room until the case you are interpreting for is called by the court. As in any court proceeding, the judge will instruct the participants when it is time for each participant to speak.

#### **How do you prepare for the remote hearing using Zoom?**

The court will provide you with the remote hearing login and call-in information. Before the hearing date, it is highly recommended that you test your equipment. You may TEST using this link:<https://zoom.us/test>

You may also download the Zoom App on your device to make login in easier and faster. Please follow the instructions on the second page, "How to Join a Remote Hearing". If you have any questions or need additional guidance, please contact the court before the hearing date and time.

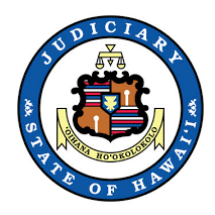

# **How to Join a Court Remote Hearing Using Zoom**

This guide provides step-by-step instructions for joining a Court Remote Hearing via Zoom. Use one of the three options below: 1) Use the Zoom App; 2) Use your web browser; or 3) Call-in.

**Please have the meeting information and your telephone with you at all times during the meeting. In the case of a technical difficulty or disconnection, promptly call in to the meeting using your telephone and the call-in number. See option #3 for call in instructions.**

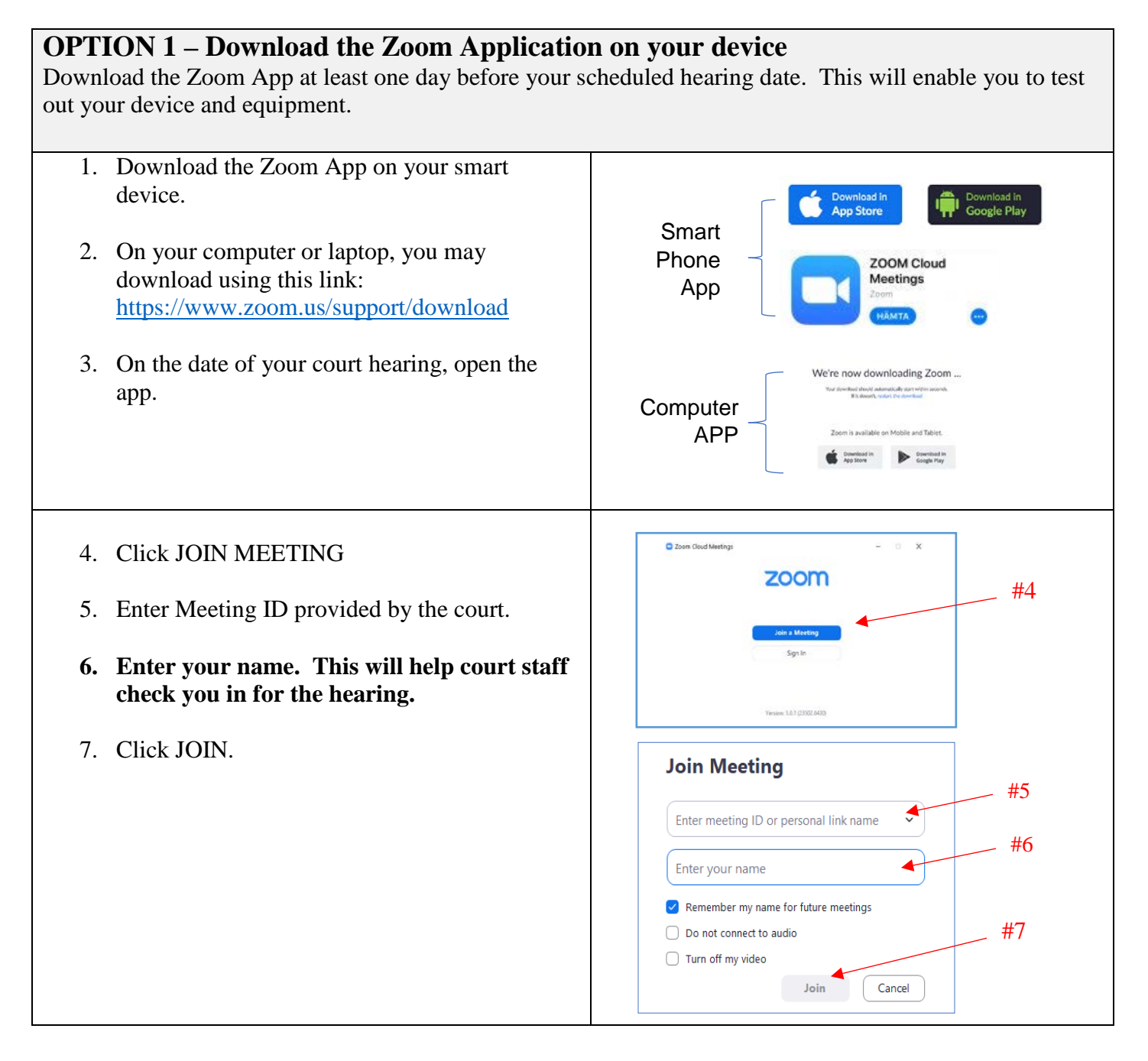

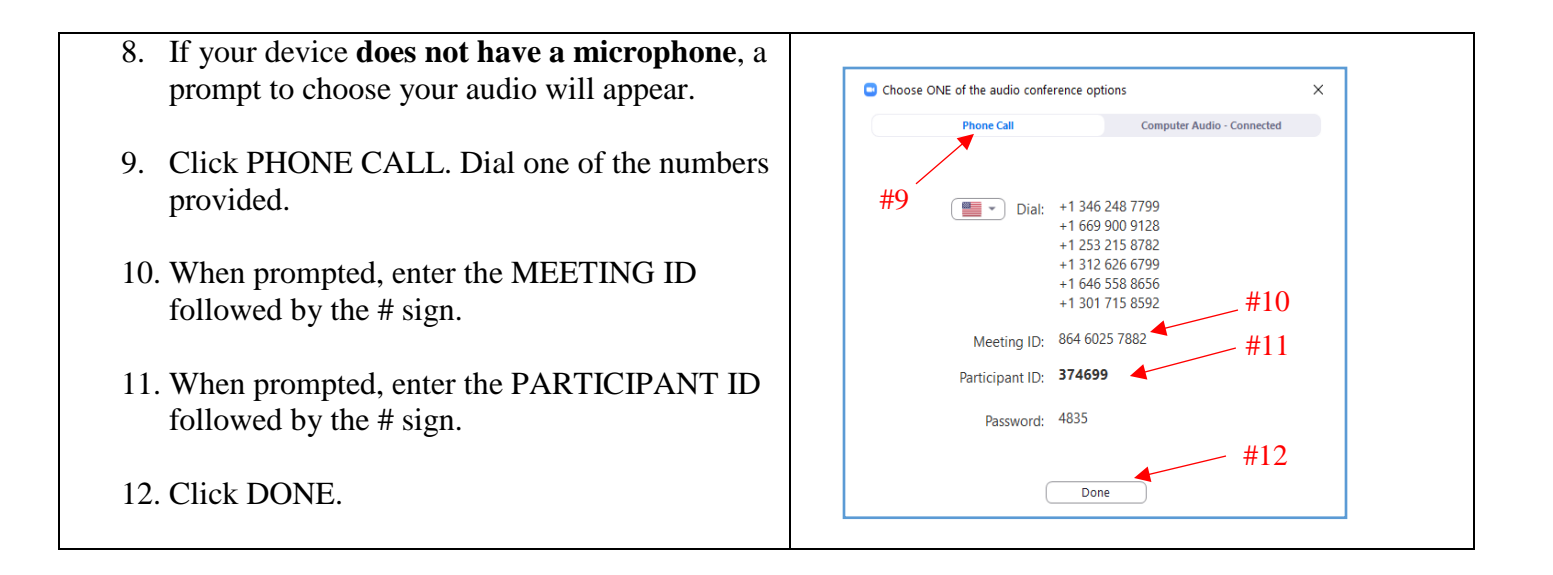

#### **OPTION 2 - Join using the desktop client. No downloading of the Zoom App.**

You may use any browser: Use any of the following web browsers: Chrome, Firefox, Microsoft Edge, Safari, Internet Explorer 10 or higher.

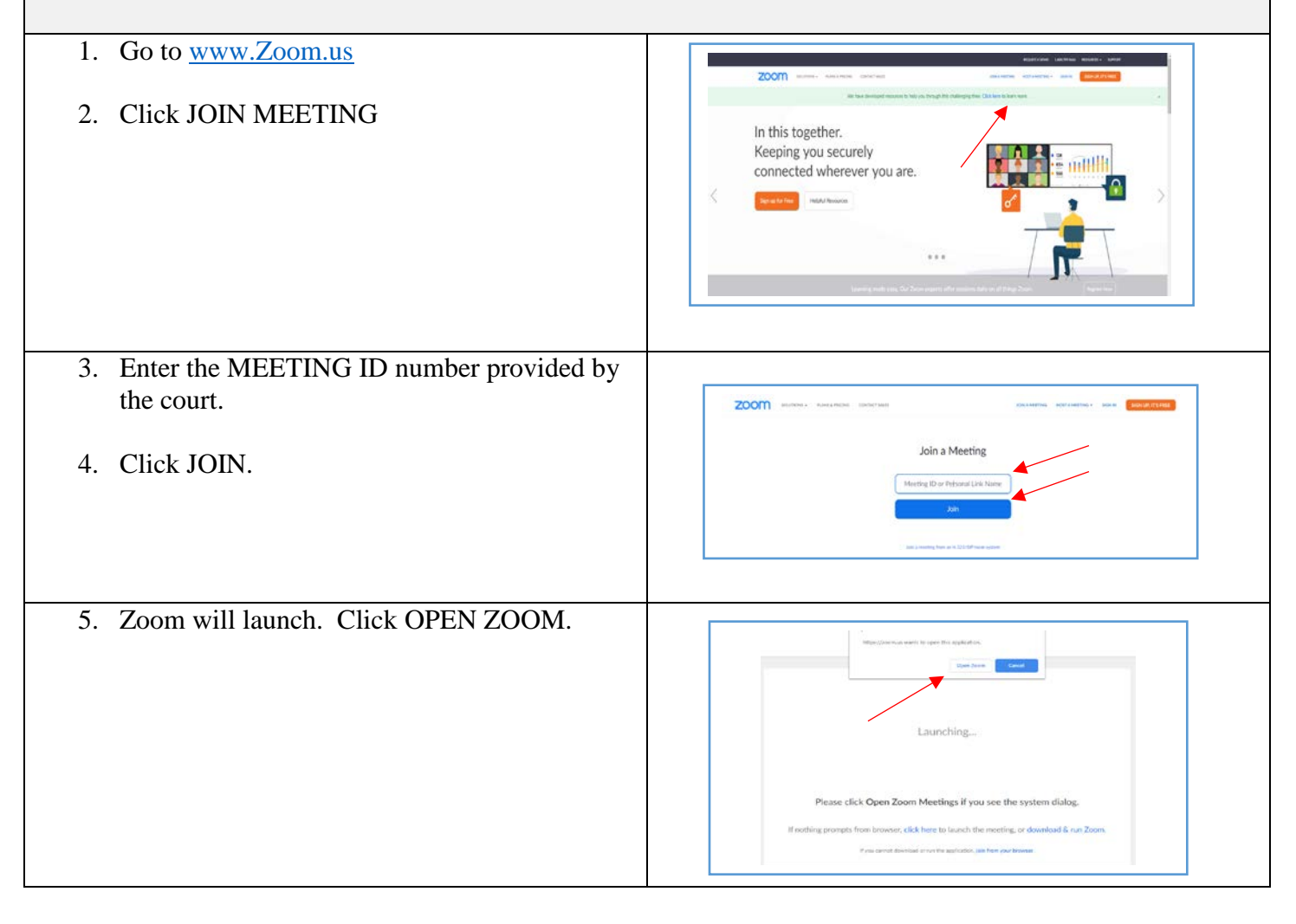

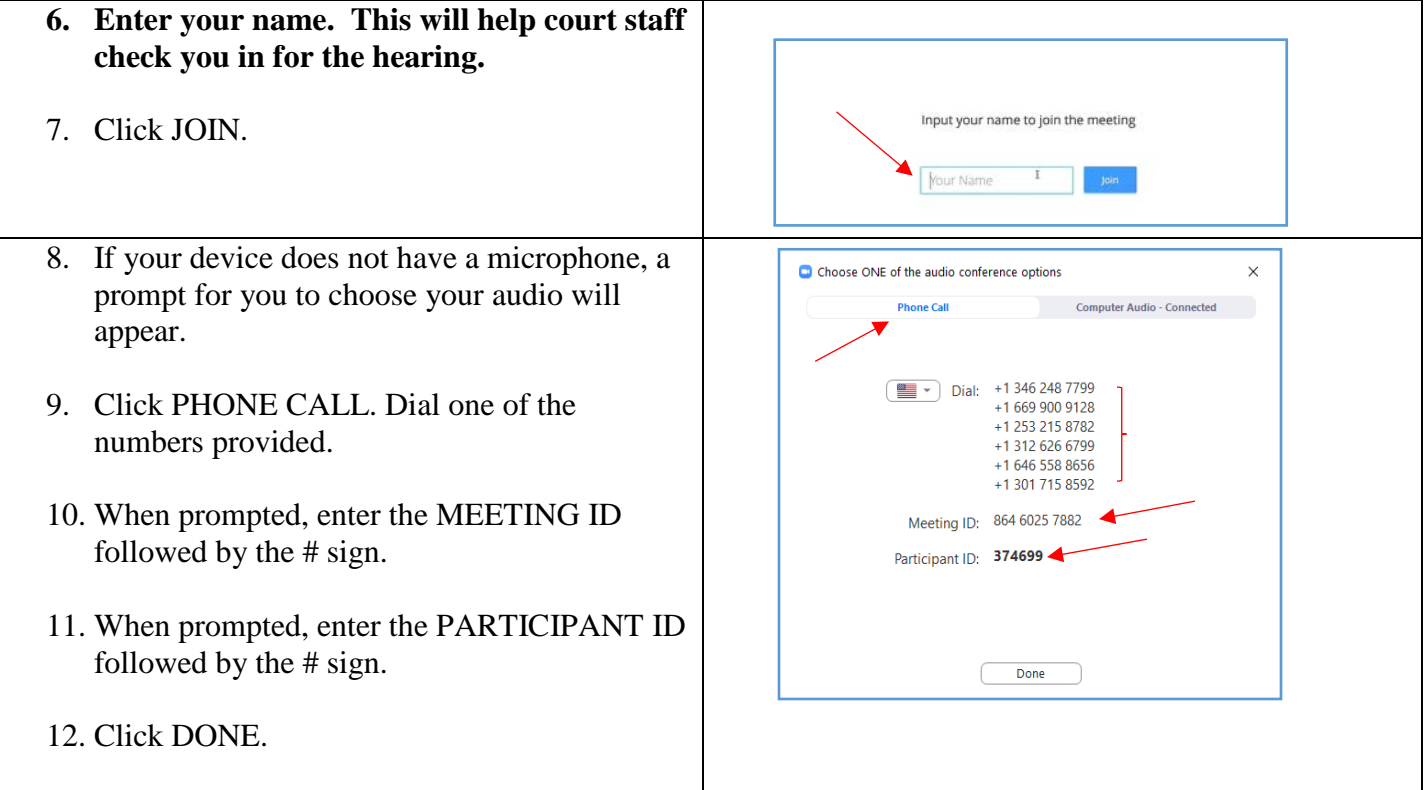

### **OPTION 3 – Join by phone**

You may join a court remote hearing if you do not have access to a computer, laptop or mobile device or internet. You may call in using a land line phone or a cell phone.

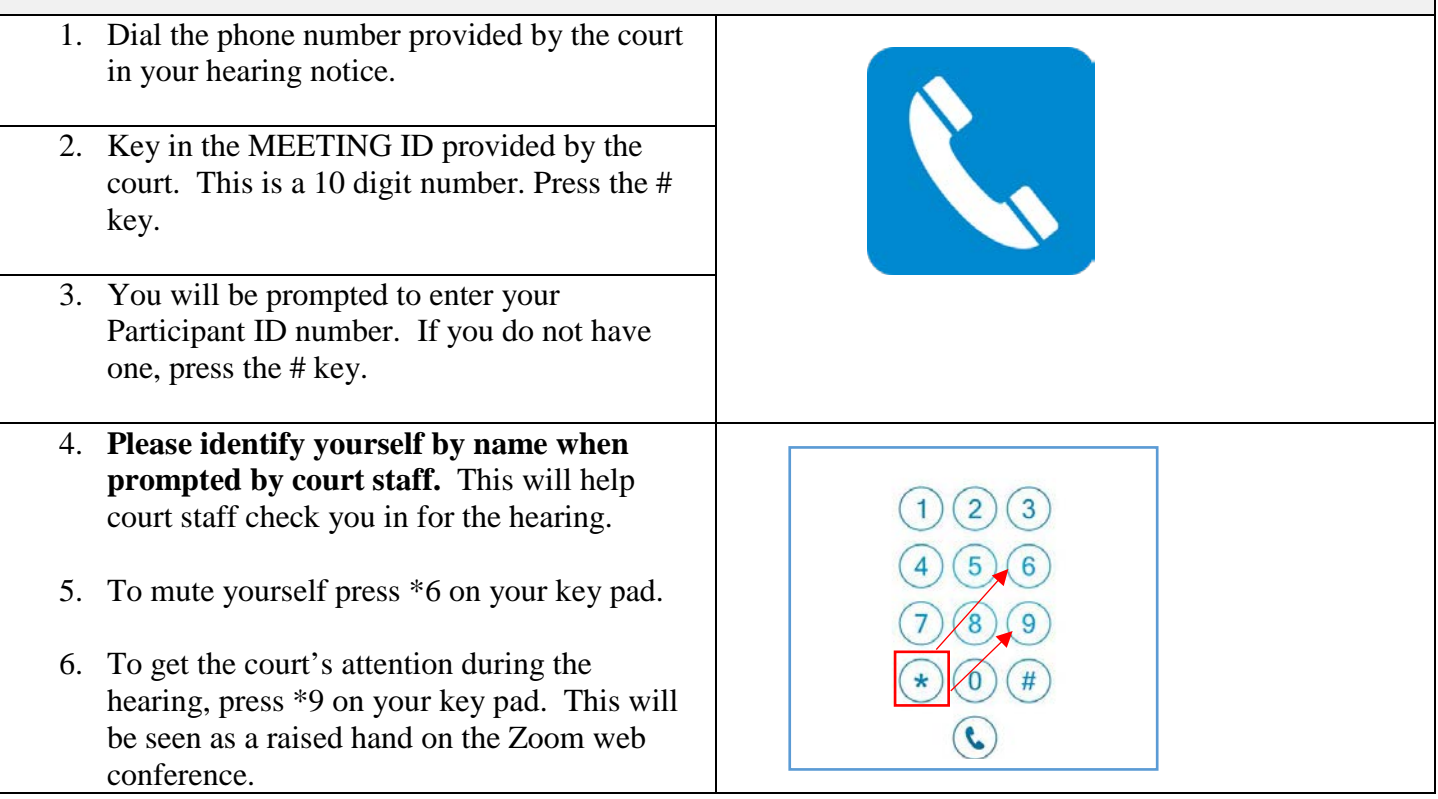